# 通识课程使用手册(学生版)

# 一、手机端(学习通)

#### **1**、下载安装超星学习通

目前,超星学习通支持 Android 和 iOS 两大移动操作系统。下载安装超星学习通前,请确定您的设备符合系统 要求。

可以通过以下途径下载安装超星学习通:

(1)扫描下面的二维码,转到对应链接下载 App 并安装(如用微信扫描二维码请选择在浏览器打开)。

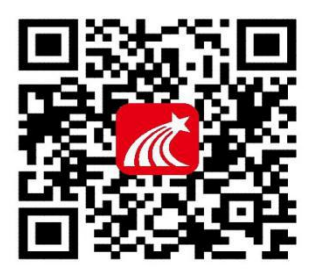

(2) 移动设备浏览器访问链接: http://app.chaoxing.com/, 下载并安装 App。

(3)应用市场搜索"学习通",下载并安装。

注意: Android 系统用户通过(2)(3)两种方式下载安装时若提示"未知应用来源",请确认继续安装;iOS 系统用户安装时若提示"未受信任的企业:级开发者",请进入设置-通用-描述文件,选择信任 Beijing Shiji Chaoxing Information Technology Development Co., Ltd.。

### **2**、注册、登录学习通

对于首次使用学习通的同学,需要注册并绑定学号才能正常学习哦! 之前使用过学习通的、并且学号绑定了手机号的同学直接输入手机号和密码登录就好啦~ 注册具体操作流程如下:

(1)注册

打开安装好的学习通 App,可以看到如下图左的应用首页,点击右下角的"我的",进入如下中图的界面, 点击上方灰色头像,进入注册登录界面,选择"新用户注册",输入手机号并获取验证码。

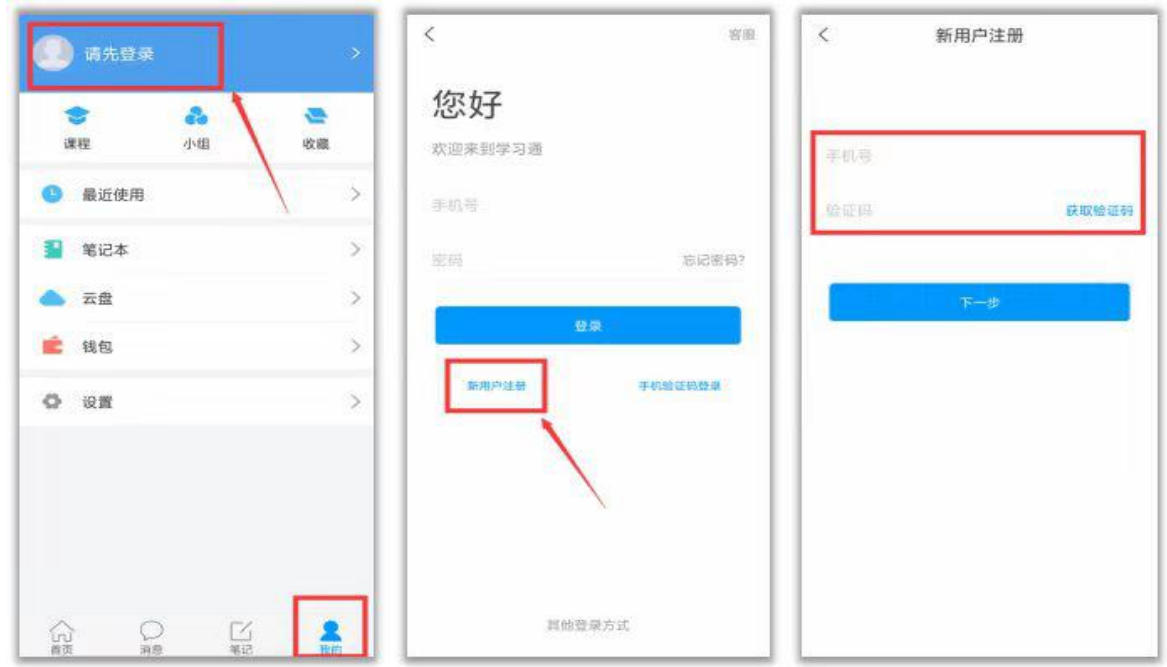

(2)绑定单位信息

获取验证码后,填写个人真实姓名、设置登录密码,选择角色"学生",绑定学号即可。

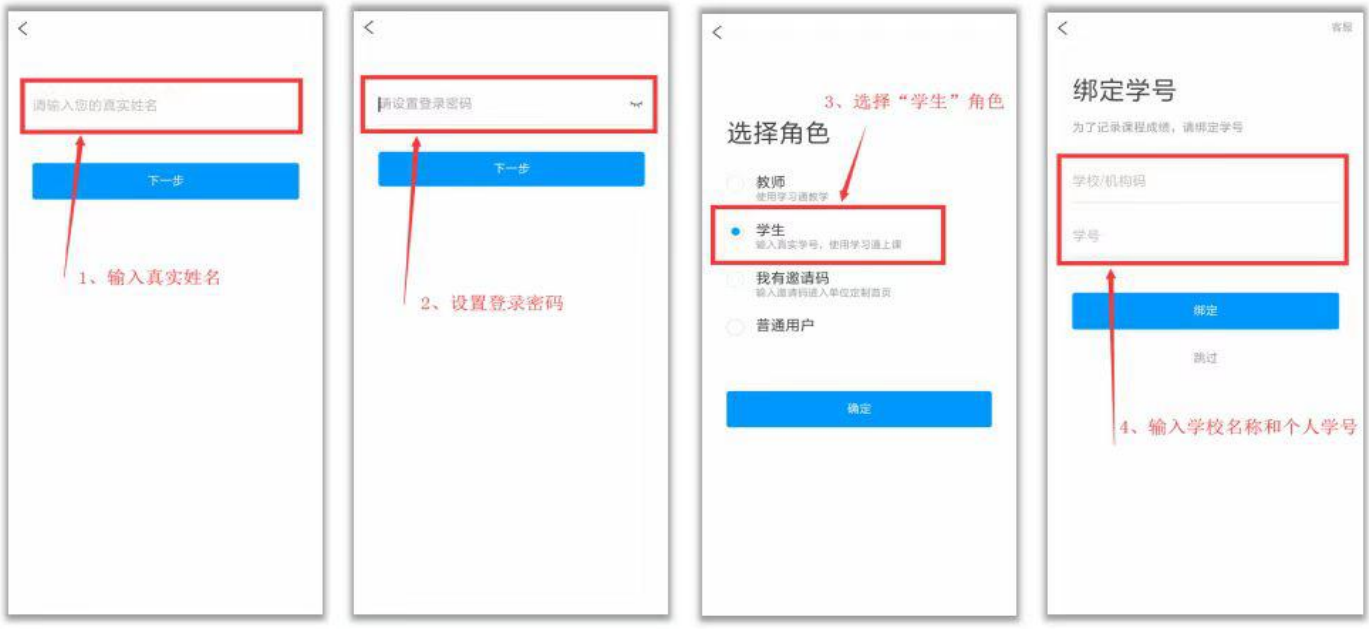

【注意】如果上述方法绑定学号不成功,在"我"——点击个人头像,进入账号管理,在"学号/工号"一栏 绑定学号。

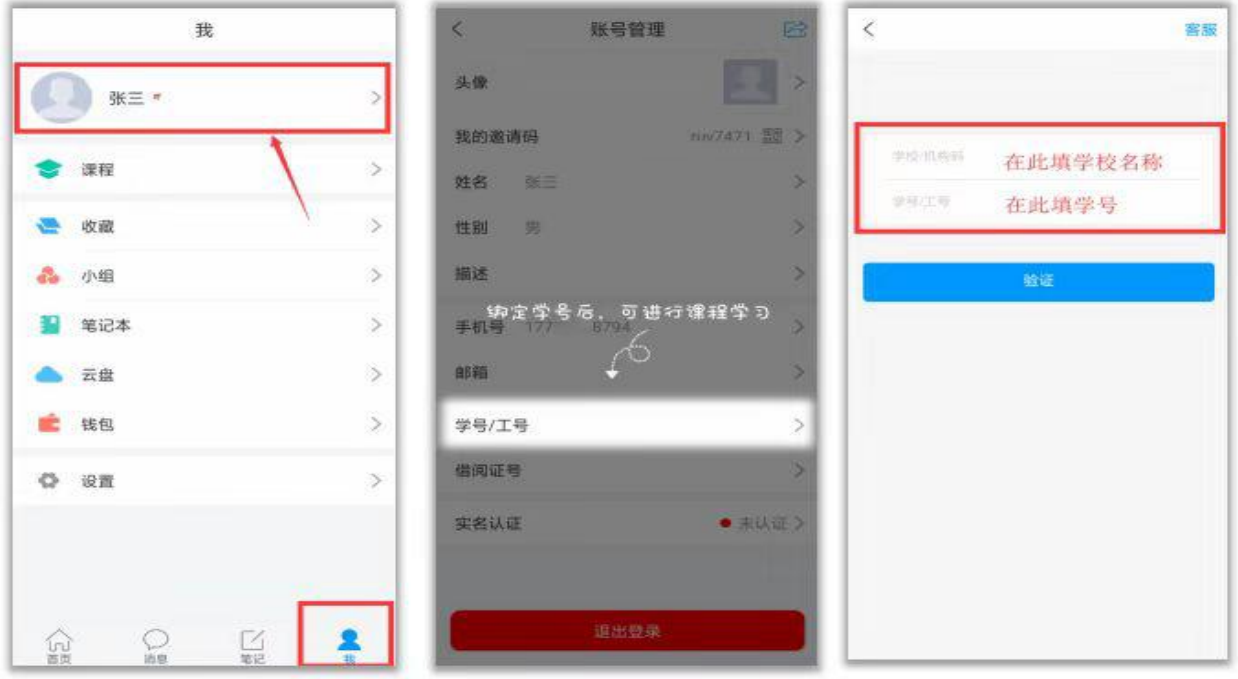

# **3**、观看教学视频**+**完成章节测验

登录后,有两种入口均可进入课程列表。

方法一:首页——课程;

方法二: 我的——课程。

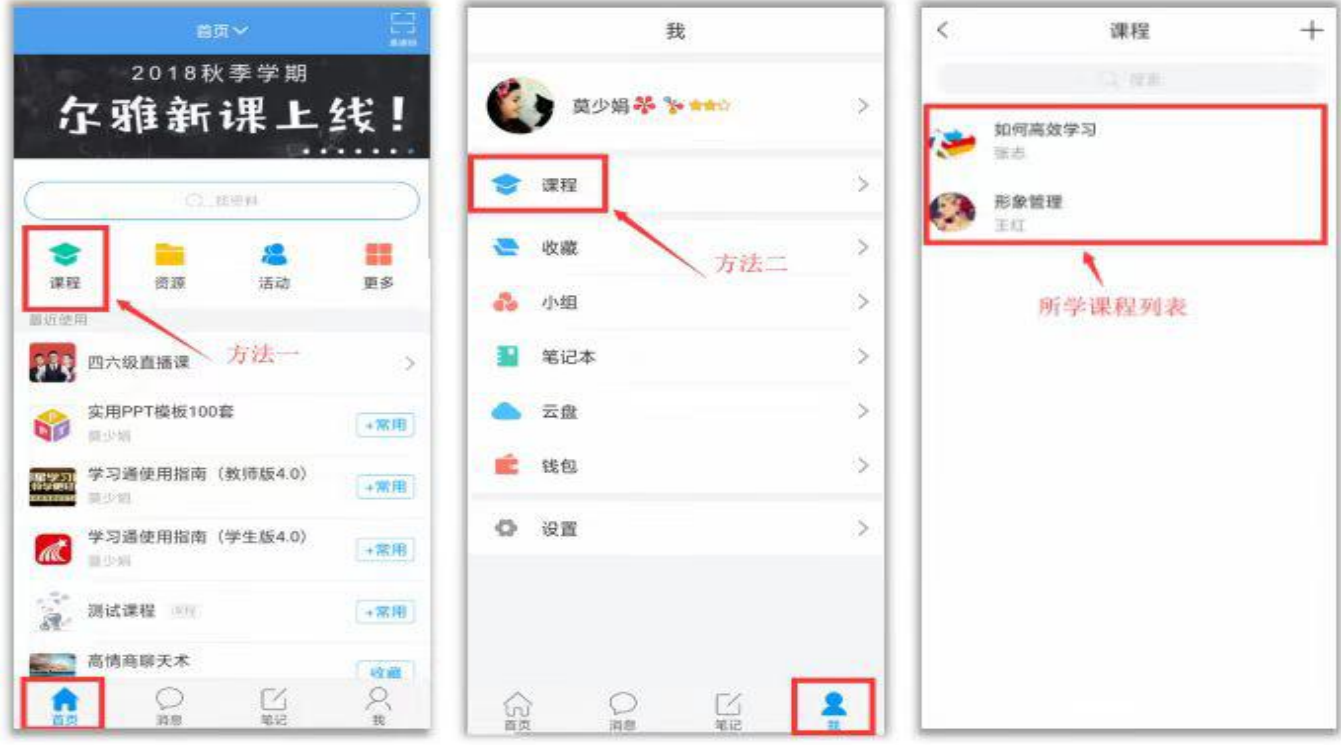

进入课程学习界面,在"章节"点击任一小标题,即可开始观看这一小节的教学视频,完成相应章节测验。

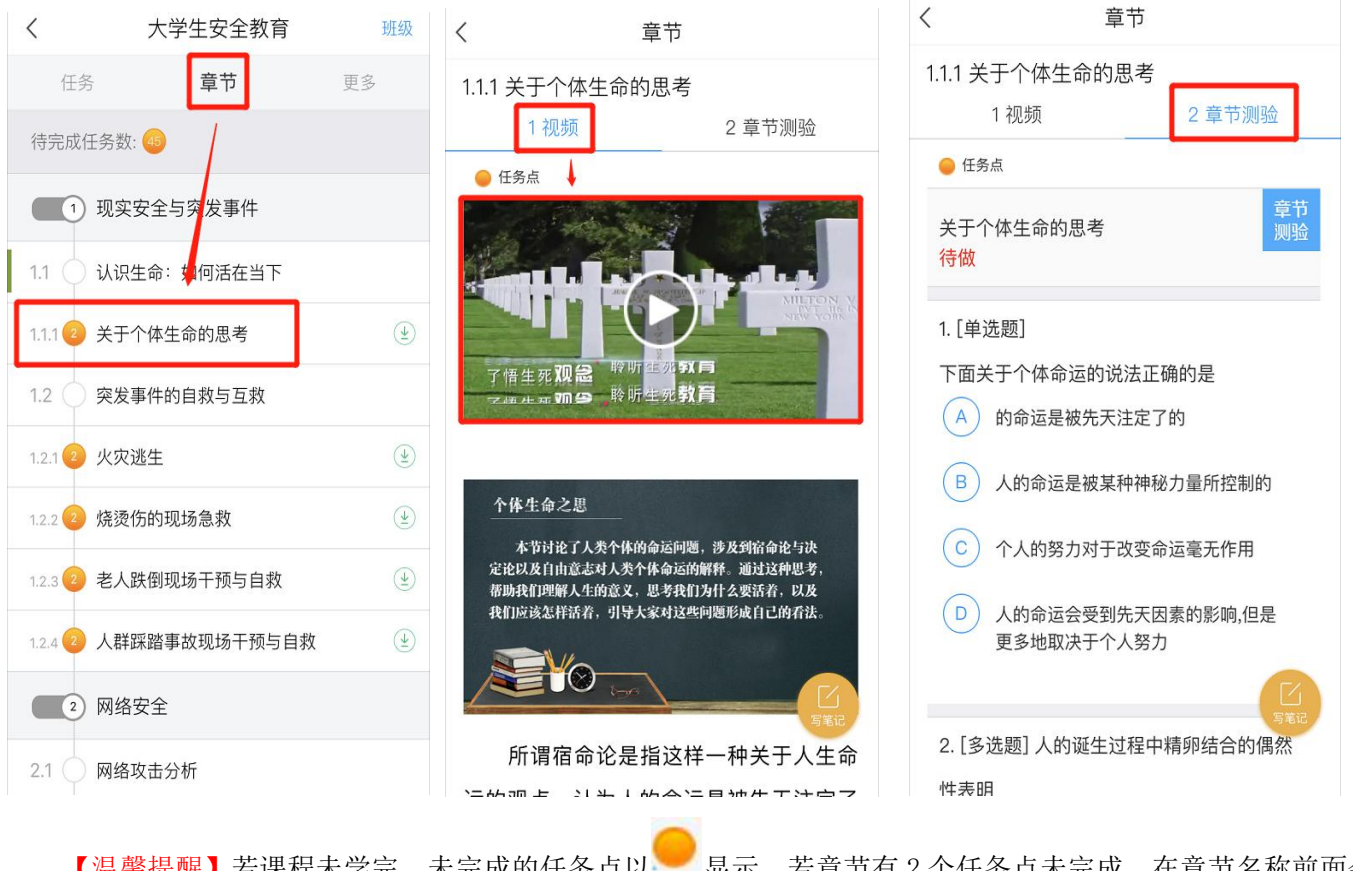

【温馨提醒】若课程未学完,未完成的任务点以 显示,若章节有 2 个任务点未完成, 在章节名称前面会

■显示,当完成课程章节的任务点,系统会自动以 ■ 显示。

### **4**、参与讨论

在"任务"栏,点击"讨论",即可进入课程讨论区。在讨论区点击右上方的编辑按钮,编辑话题,就可以 和老师、同学们一起交流分享自己的学习心得啦。

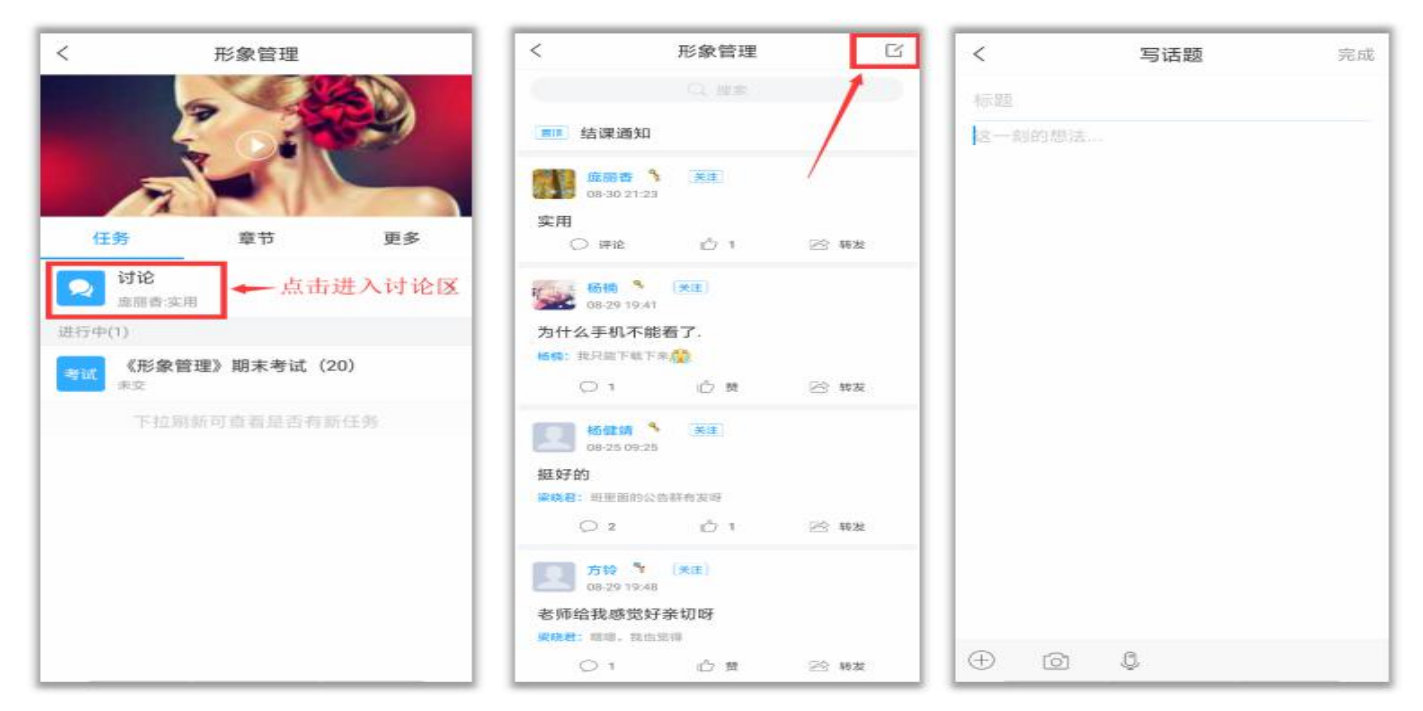

# **5**、参加课程作业、考试(若有)

在"任务"栏--"作业"、"考试",可以看到课程作业、考试的相关信息,点击进入就可以开始答题啦!

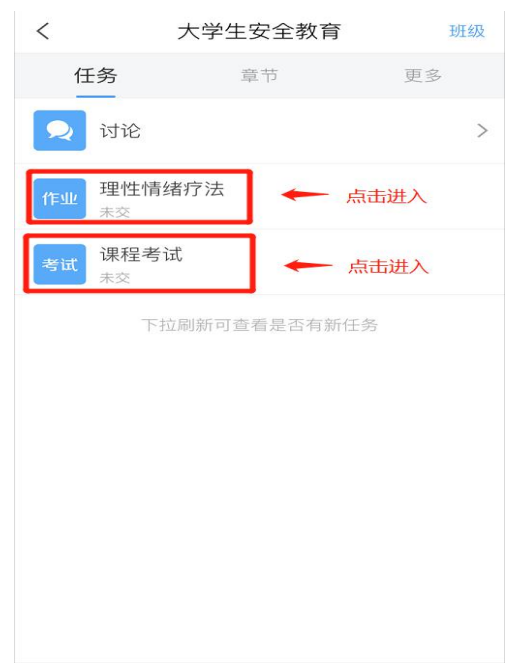

【温馨提醒】同学们要多关注任务这里的消息,在规定的时间参加课程作业、考试,以免延误课程分数的获  $\n **R**$   $\n **W**$   $\n **W**$   $\n **W**$ 

# **6**、更多

点击"更多"——"资料",可以查阅教师上传的课程拓展学习资料。

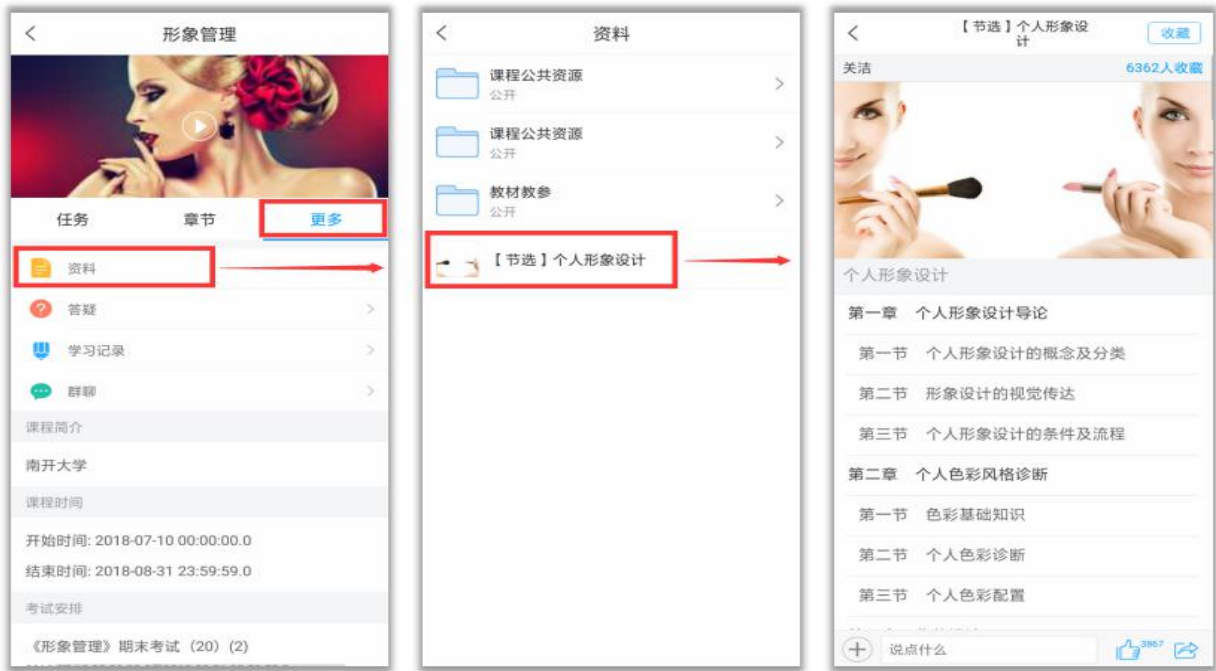

二、网页端

## **1**、登录

方式一: 登录网址: [fjcz.fanya.chaoxing.com](http://fjcz.fanya.chaoxing.com/?schoolid=1920&ismoocunit=5)

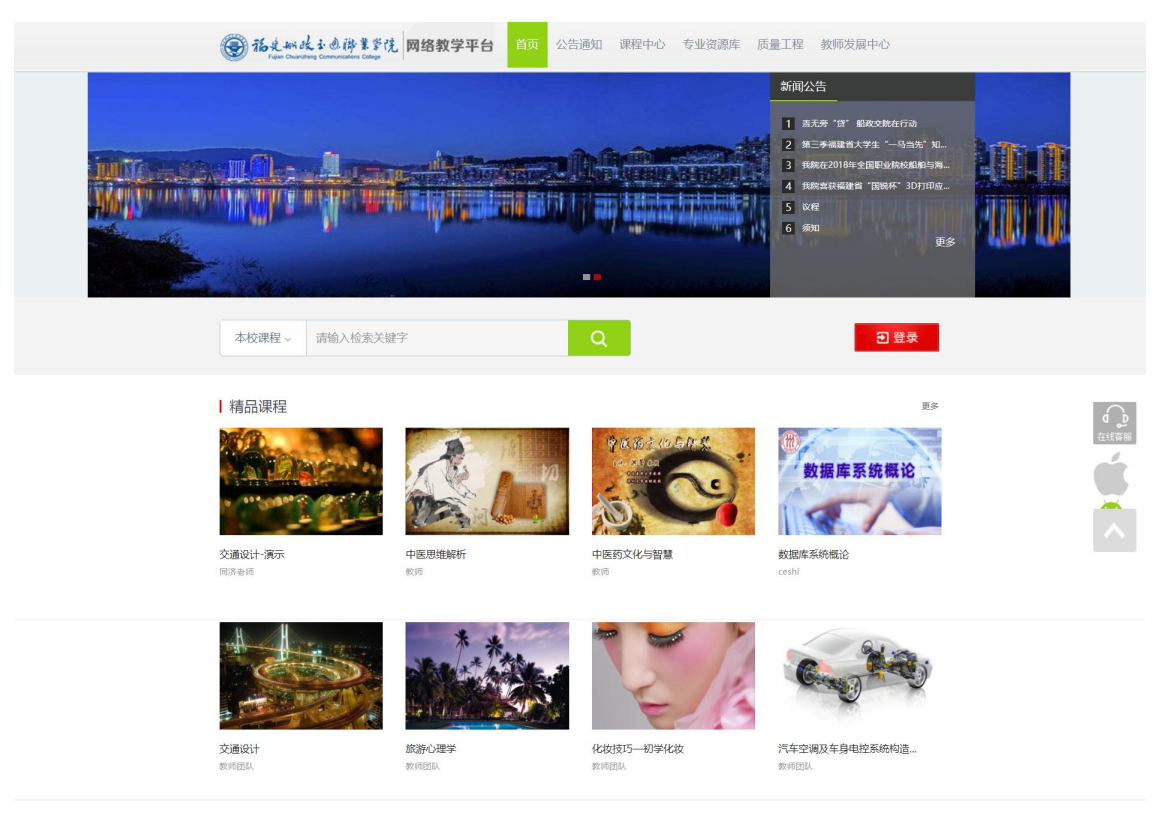

#### 账号密码和移动端学习通一致!

登录后即可在"课程"中看到所学课程:

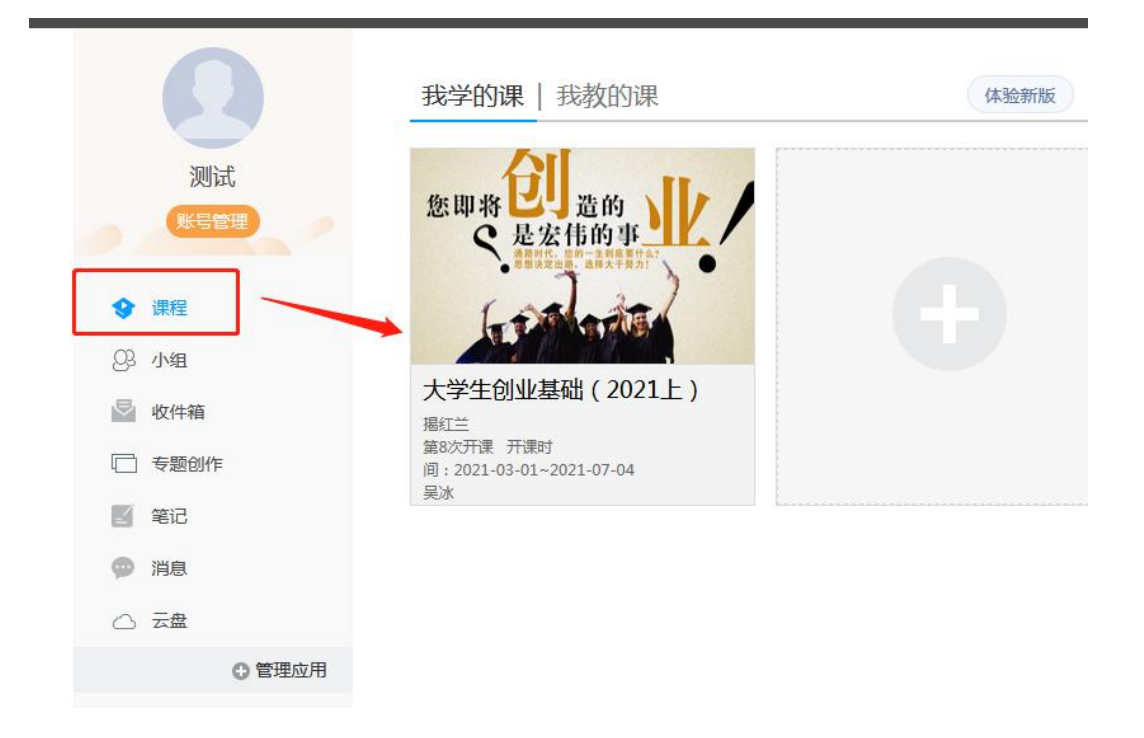

## **2**、完成任务

进入课程后,即可完成课程任务或查看课程资料等。 课程任务主要有:课程章节中的视频、章节测验,发布或回复课程讨论,参加最终课程考试等。

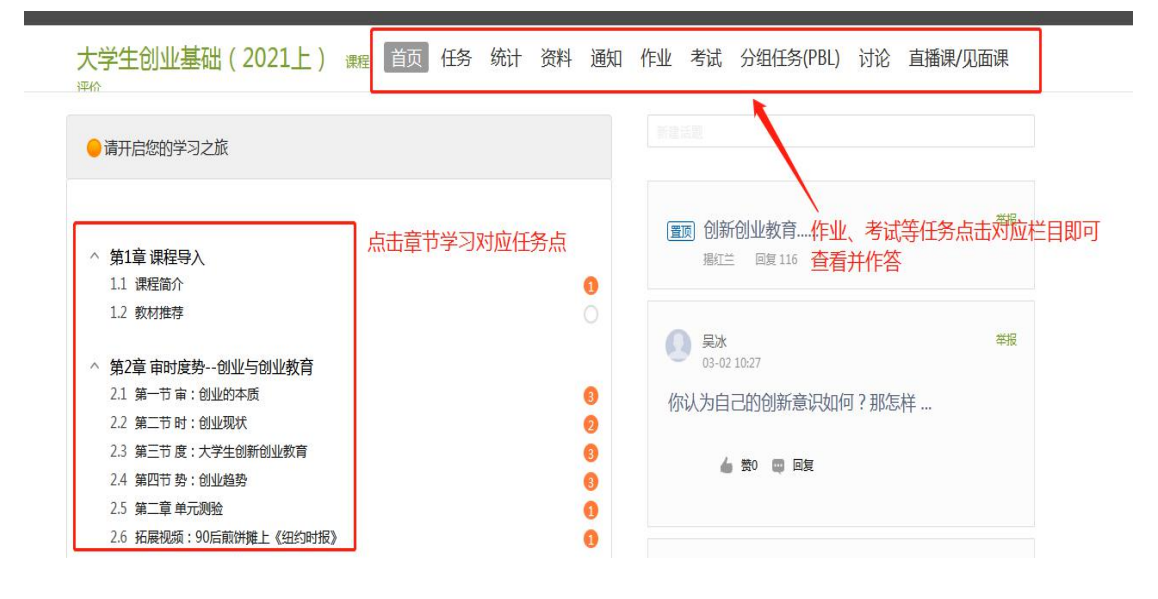

章节视频完成后,左上角任务点标记会转为绿色并提示已完成。

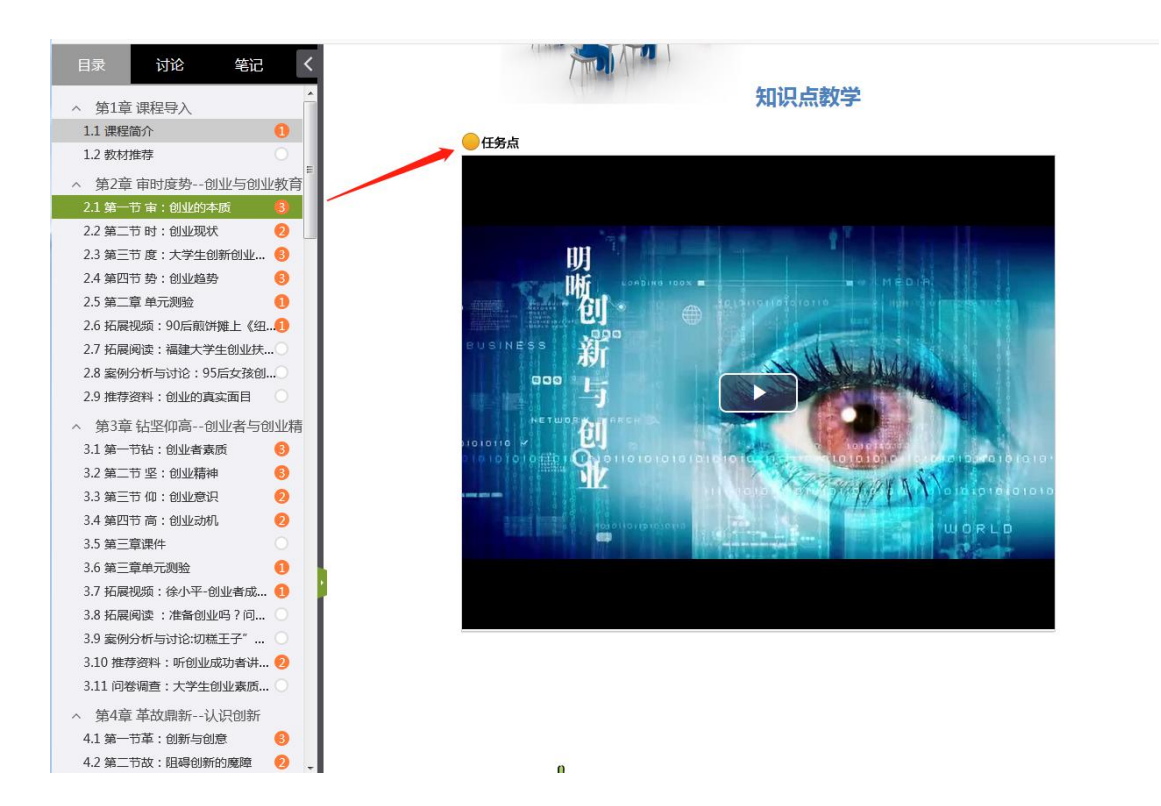

## 课堂小测直接在网页上作答后提交即可

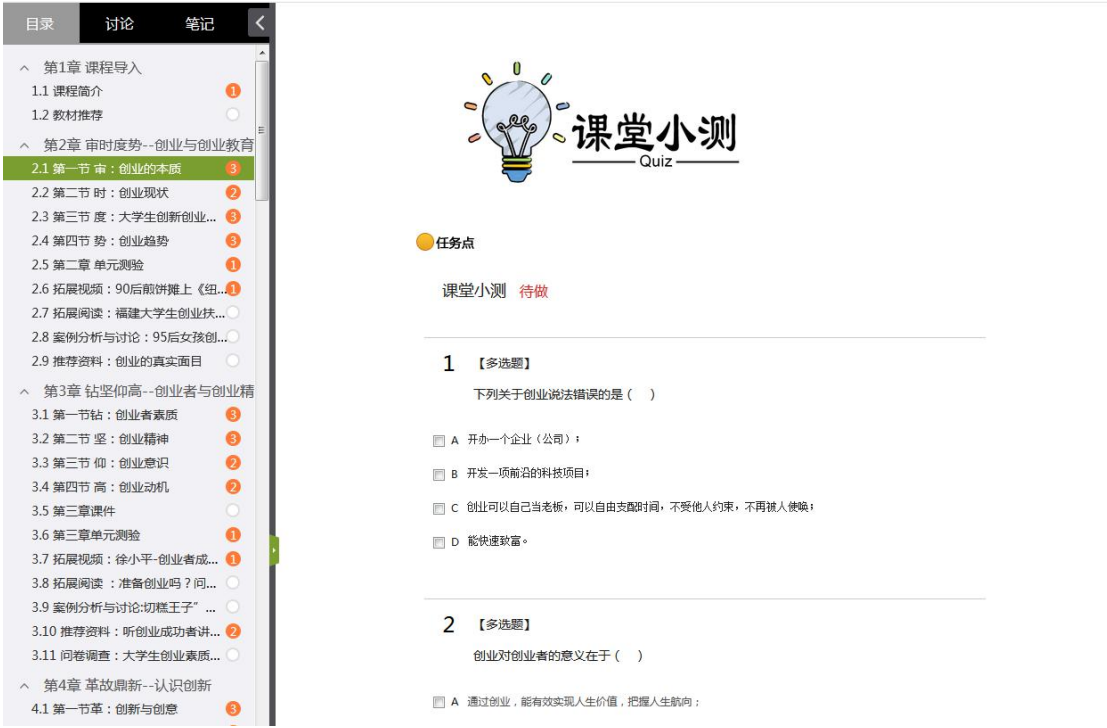

# 三、问题解决

学习过程中如遇到登录异常、网页错误或 APP 异常等问题,可在网页端右下方联系在线客服解决,或联系老师找 工作人员处理。